## **฿ วิธีการตั้งค่าเครื่องพิมพ์เพื่อใช้งาน** *พิมพ์ใบเสร็จรับเงิน* **โปรแกรมระบบสมาชิกและหุ้น เงินให้กู้ สําหรับระบบปฏิบตัิการ Windows\_XP**

- 1. เลือกที่ Start <del>-></del> Settings -> Printers and Faxes
- 2. เลือกเมนู **File Server Properties**

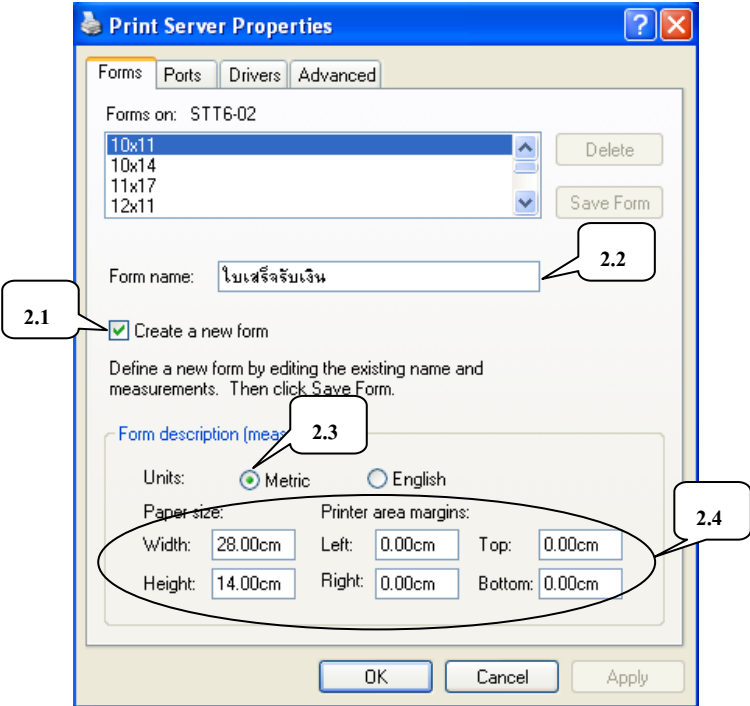

- 2.1 ทําเครื่องหมายที่ชอง **Create a new form** เพื่อทําการสรางรูปแบบกระดาษที่ตองการ 2.2 พิมพ์ชื่อลงในช่องว่าง เพื่อเป็นการตั้งชื่อให้กับรูปแบบกระดาษที่เราสร้างขึ้น
- 2.3 ตรวจสอบรายละเอียดของรูปแบบกระดาษที่**Form description (measurrements)** 
	- **Unit** เลือก **Metric**

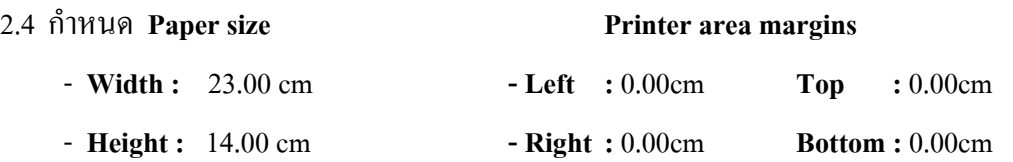

- 3. หลังจากกําหนดรูปแบบไดแลวทําการตกลงโดยคลิกทปี่ ุม **Save form แลวคลิกที่ OK**
- 4. เมื่อต้องการพิมพ์ใบเสร็จรับเงิน ให้ทำการเลือกเครื่องพิมพ์ที่ต้องการ แล้ว คลิกขวาที่เมาส์ เลือก **Properties**
- 5. เลือก **Tab** Device Setting

 5.1 ทําการเลือกรูปแบบของกระดาษ ที่**Tractor Feed : ใบเสร็จรับเงิน** หลังจาก กําหนดรูปแบบไดแลวตอบตกลงที่ปุม **OK**

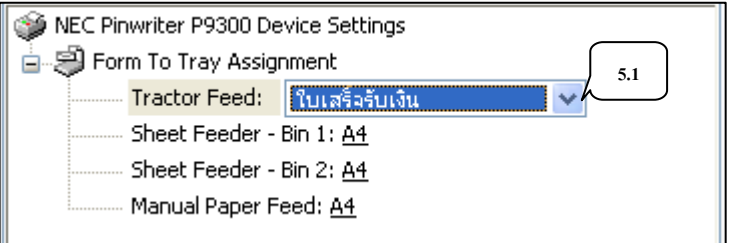

 \* **หมายเหตุ** เราควร**Set as Default Printer** ใหกับเครื่องพิมพที่จะใช เมื่อเวลาพิมพรูปแบบของกระดาษ จะตรงกับมาตราฐานที่กําหนดมาของโปรแกรม

## **฿ วิธีการตั้งค่าเครื่องพิมพ์เพื่อใช้งาน** *พิมพ์ใบเสร็จรับเงิน* **โปรแกรมระบบสมาชิกและหุ้น เงินให้กู้ สําหรับระบบปฏิบตัิการWindows 98**

- 1. เลือกที่ Start <del>-></del> Settings -> Printers
- 2. เลือกเครื่องพิมพที่ตองการแลวคลิกขวาที่เมาสเลือก **Properties Paper**

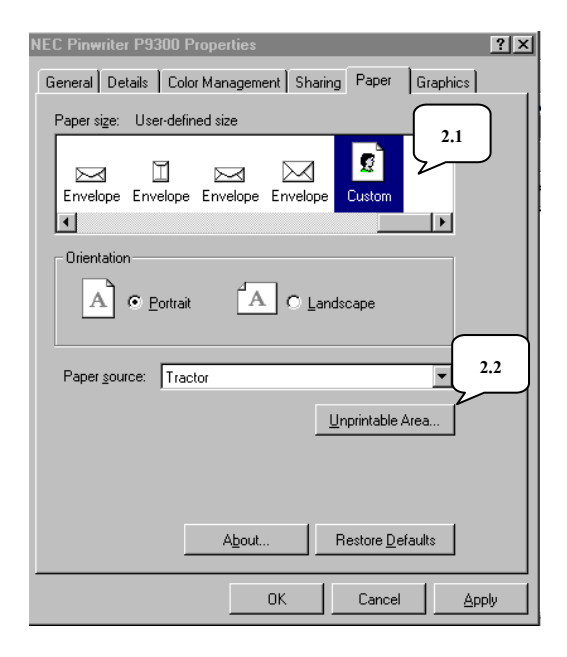

## 2.1 ดับเบิ้ลคลิกที่ **Custom**

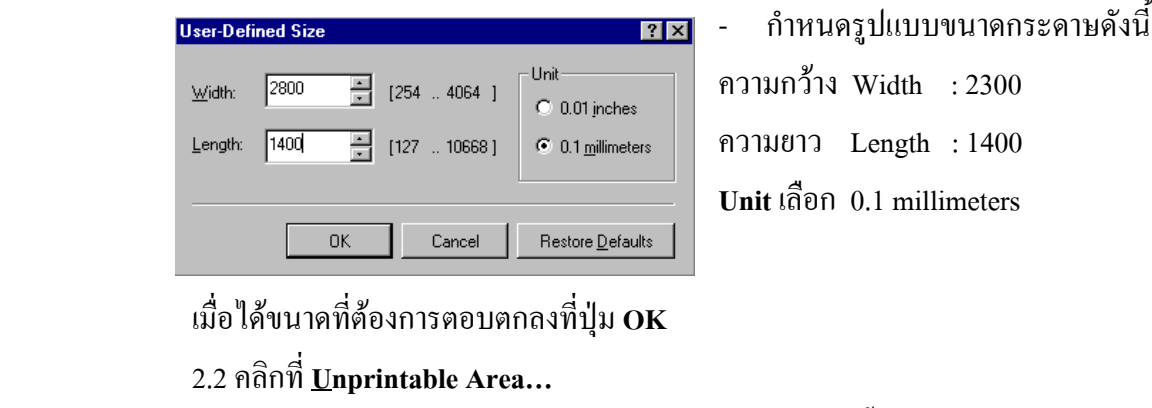

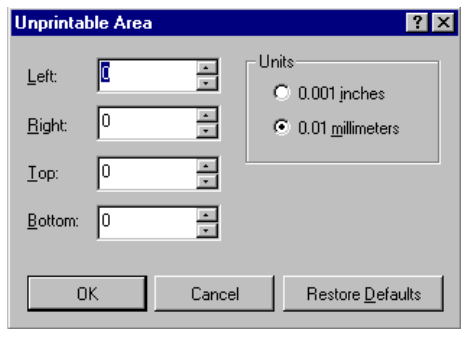

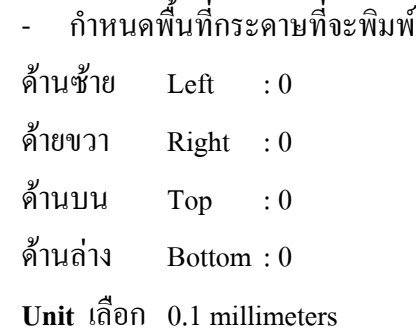

เมื่อไดขนาดพนทื้ ี่ที่จะพิมพตอบตกลงที่ปุม **OK**

 \* กอนการพิมพใบเสร็จรับเงนให ิ เลือกเครื่องพิมพที่ตั้งคาไวแลวเล ือกกระดาษที่**Custom** ตอบตกลง ้แล้วทำการ Set as Default ให้กับเครื่องพิมพ์ก่อนการพิมพ์ทุกครั้ง